## **Pulling the Year End Report Summary in NFIRS**

- Log into eNFIRS <https://nfirs.fema.gov/>
- Click on the green button toward the bottom of the log in page **Access NFIRS Data Warehouse**
- Click Continue

You are about to connect to NFIRS Data Warehouse, it may take a few minutes to connect. To continue, please select "Continue".

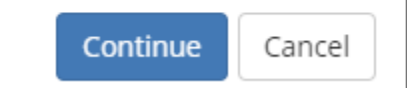

• The SAP BI Launch Pad should open. Click Folders

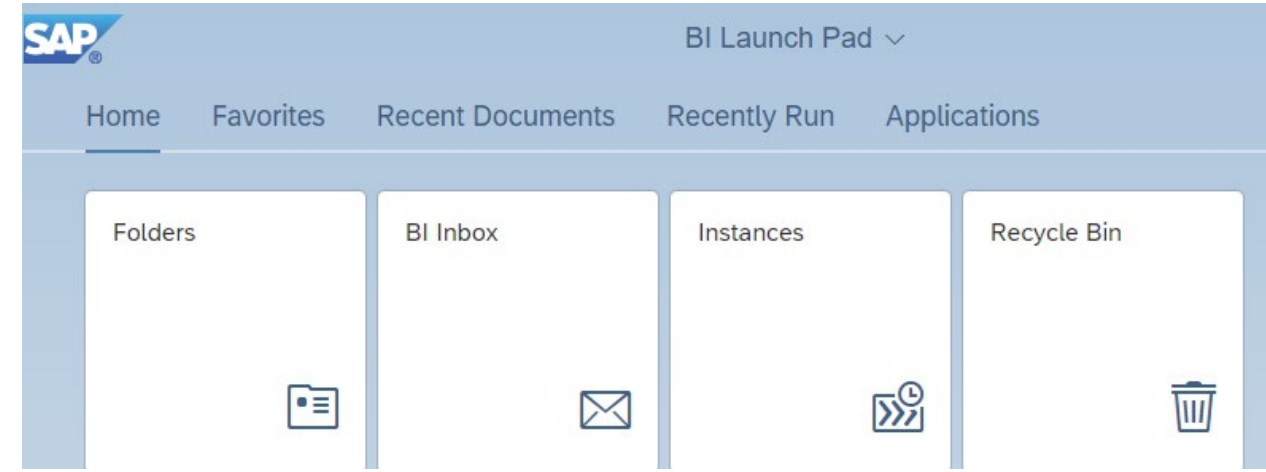

- Click Arrow next to Public Folder.
- Click Arrow next to NFIRS.
- Click Arrow next to Standard Report. This will open several options for reporting.
- Click on Tally title not the arrow.
- Click the three dots to the right of the Tally Basic Module.
	- o Click Schedule
- Click Report Features title not the arrow.

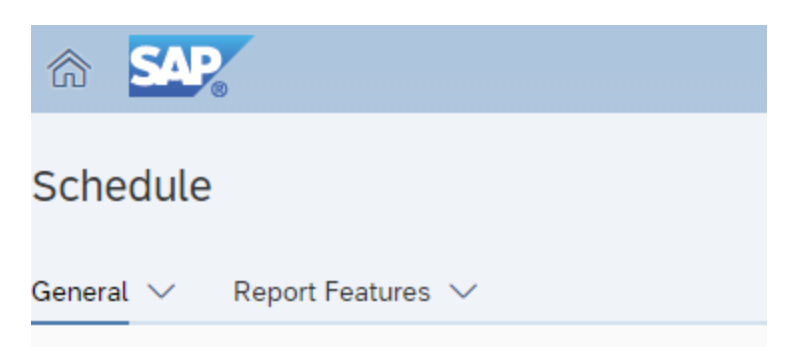

- Click Format drop down change from Web Intelligence to Microsoft Excel Reports
- In the Prompts section click on **Edit Prompt Values** on the right
- A popup will open requesting values:
	- **Value for NFIRS Group** click <u>Cole</u> reload next to Enter value for NFIRS Group click NFIRS – NFDC
	- o **Enter Code Field:** click reload next to Enter value for Enter Code Field - Incident Type
	- o **Enter Value for State** = FL
	- $\circ$  **Enter from Date** = click the calendar on the right  $\overline{\circ}$ 
		- Select the date that you would like to start and then click ok on the bottom right side of the pop-up box.
	- $\circ$  **Enter to Date** = click the calendar on the right  $\circ$ 
		- **Select the date that you would like to end and then click ok on** the bottom right side of the pop-up box.
	- o **Enter value(s) for Incident Valid Status**: Keep values as it is currently.
	- o **Enter value(s) for NFIRS Version**: Keep values as it is currently.
	- o **Enter value(s) for Incident Release Status**: Keep values as it is currently.
	- o **Enter value(s) for Fire Department ID**
		- You can click All Fire Departments or type your FDID into the search field and click (Search) not (Manual Search)
		- Then click in the box with the correct Fire Department.
	- o **Enter value(s) for Fire Department Active Status**: click **C** reload next to Enter value for Fire Department Active Status select Active
	- o Click Apply
- Click **Schedule** on the bottom right of the screen.
- This will then open a history of all the report instances that you have ran for the Tally – Basic Module Report.
- Once the report status is Success then click the three dots to the right of the report. Select **View**. This will put the report into your downloads folder where you will be able to open the report.